### **Class & Office Hour Calendar**

# Do not access calendar through webmail (OWA) Go to Start Menu, Programs, Outlook

#### A. <u>Create Additional Calendars</u>

In addition to the default Microsoft Outlook Calendar, you can create other Outlook calendars. For example, you can create a calendar for your Office Hours.

1. In Calendar, on the File menu, point to Folder, and then click New Calendar.

NOTE If you are in Mail, Contacts, Tasks, Journal, or Notes, on the **File** menu, point to **New**, and then click **Folder**. In the **Folder contains** list, click **Calendar Items**.

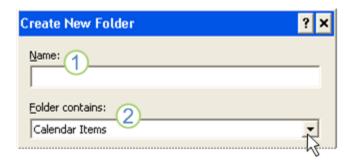

- 1 Type the calendar name as you want it to appear in the Navigation Pane. This should be your name then
  Office Hours. Example: Elizabeth Wilmer: Office Hours
- 1 Make sure Calendar Items is selected under Folder contains.
- 2. In the Create New Folder dialog box, in the Name text box, type a name for the folder.
- 3. In the Select where to place the folder list, click Calendar, and then click OK.

The new calendar appears in the Calendar Navigation Pane.

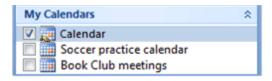

To view a calendar, select the check box for the calendar name. When multiple check boxes are selected, the calendars appear in side-by-side view.

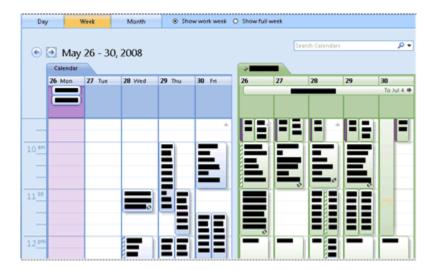

#### B. Schedule Class and Office Hour times

#### 1. Create a new appointment

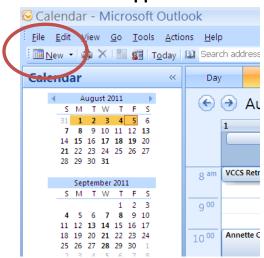

#### 2. Schedule the Appointment. Example a MWF 9-10:00 office hour

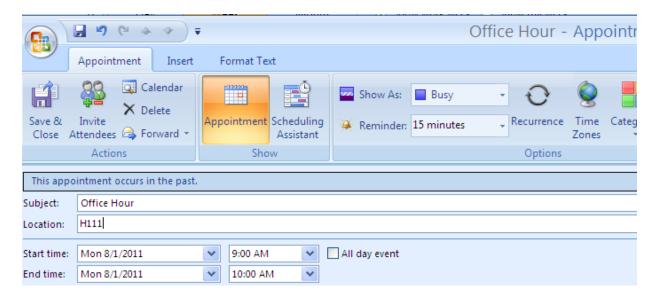

3. Make each scheduled time a recurring appointment

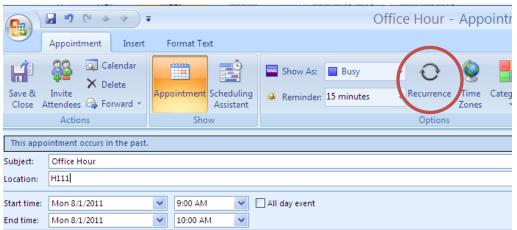

4. Format the recurring appointment. Include start time, end time, weekly pattern, select days of the week, start date of Aug. 22, and end date of Dec. 10.

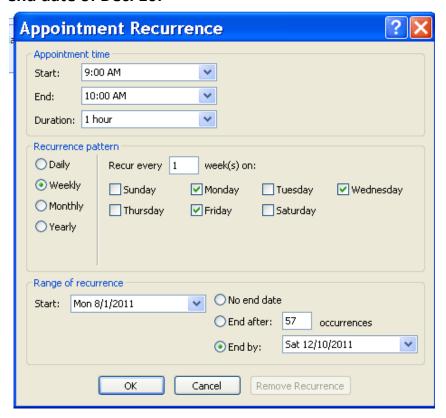

5. Hit "Save & Close"

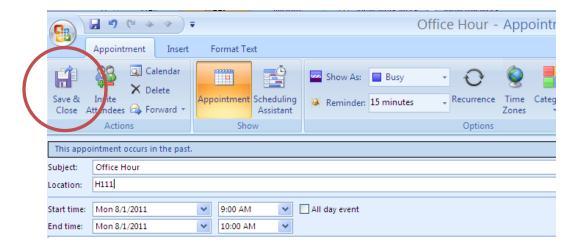

#### C. Print your Calendar

- 1. Go to the file menu and select Print
- 2. Under Print Style, select weekly style and under Print Range define the dates of a week of classes. Then hit Page Setup.

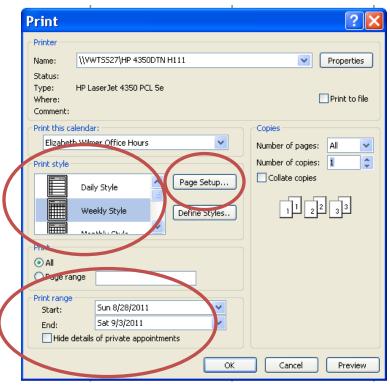

3. Here you can select the hours of the day that you want printed and whether you want the work week or the weekends. To set the hours of the day use the down hour for "Print From" and "Print To". To get just the work week, select the "Only Print Workdays" box. To get the entire week, leave this box unchecked.

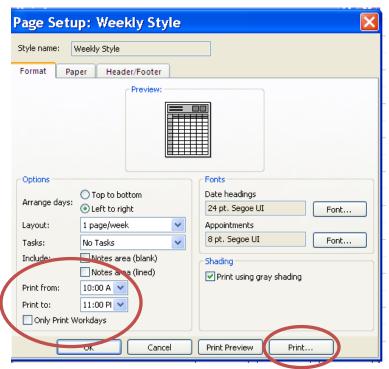

4. Hit "Print", then in the next window hit "Ok"

#### D. Share the Calendar

1. Select Only Your Office Hour Calendar. All others should be deselected.

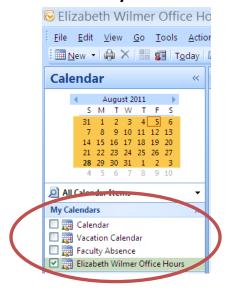

- 2. Right click that calendar
- 3. Select "Share (name of your calendar)"
- 4. In the To... box send this to Sandy Shelton, Lynn Painter, Lacey Carey and Debbie Yancey.

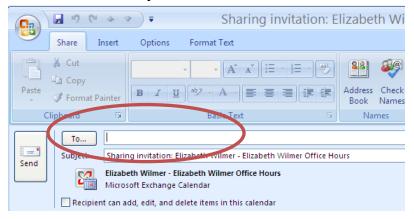

5. Hit Send

## Congratulations, you're done!